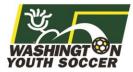

Please note the Fall 2018-2019 season must be open at the Association level before it can be open at the Club level.

Go to Affinity and sign into your account through the User Login button at the top left.

Login Page: wys.affinitysoccer.com

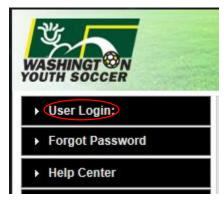

Once you are in your account, select the Clubs row on the left-hand column.

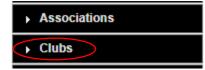

Add your filters (district, association, club) and select your organization.

## Clubs / Find, Edit, Delete a Club

Select or search for a Club to modify its information, or remove it from the system.

If the newly created Club is not in dropdown list yet, please Refresh (F5) this page to rebuild the list to refresh the cached page.

Click <u>here</u> to view a complete list of Clubs.

| Select a Clui | b |
|---------------|---|
|---------------|---|

| Select District         |             |
|-------------------------|-------------|
| Demo District           | •           |
| Select Association      |             |
| Demo Association - DD01 | •           |
| Select Club             |             |
| Demo Club               | •           |
|                         | Select Club |

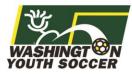

Go to the Registration tab.

| Clubs / | Find, Edit, D   | elete a | a Club      |        |         |                    |                | Demo    | Club |
|---------|-----------------|---------|-------------|--------|---------|--------------------|----------------|---------|------|
| Club    | Config Registra | tion    | Security Te | ams E  | vents E | Background Chec    | king Messaging | Content |      |
| Season  | Custom Fields   | Fees    | Discounts   | Fields | Billing | Travel<br>Requests |                |         |      |

Expand the season that you would like to open.

| Season Name - Season ID | (Application FirstDay - Application LastDay)                              |   |
|-------------------------|---------------------------------------------------------------------------|---|
| 🕀 Fall 2018-2019 - 1124 | (Application FirstDay - Application LastDay)<br>(01/22/2018 - 08/31/2019) | ~ |

Select the changes that you would like. Please be sure to select Show Application Types for both Coach/Admin and Player.

| Show Application Types OCoach / Admin OPlayer<br>My Account Button Text |                                      |
|-------------------------------------------------------------------------|--------------------------------------|
|                                                                         | Add To My Account Across Association |

Click Update to save the alterations you have done.

Assign PDF/ELA Update

Log out of your Affinity account and log back in.

You should now have the Fall 2018-2019 season appear for you in the top of the left dropdown.

| Washington Youth Soccer |   |
|-------------------------|---|
| Fall 2018-2019          | • |
| Fall 2018-2019          | * |

If you have additional questions about this process or need help, please contact Affinity Sports or Washington Youth Soccer:

Affinity Sports https://washingtonyouthsoccer-affinity-sports.zendesk.com/hc/en-us Toll Free: 888-213-3999 Submit a Help Ticket: https://washingtonyouthsoccer-affinity-sports.zendesk.com/hc/en-us/requests/new

Washington Youth Soccer Anya Rybnikova <u>AnyaR@WashingtonYouthSoccer.org</u> 253-944-1618